### **CONSEILS TECHNIQUES**

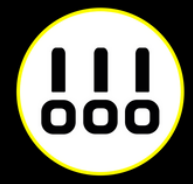

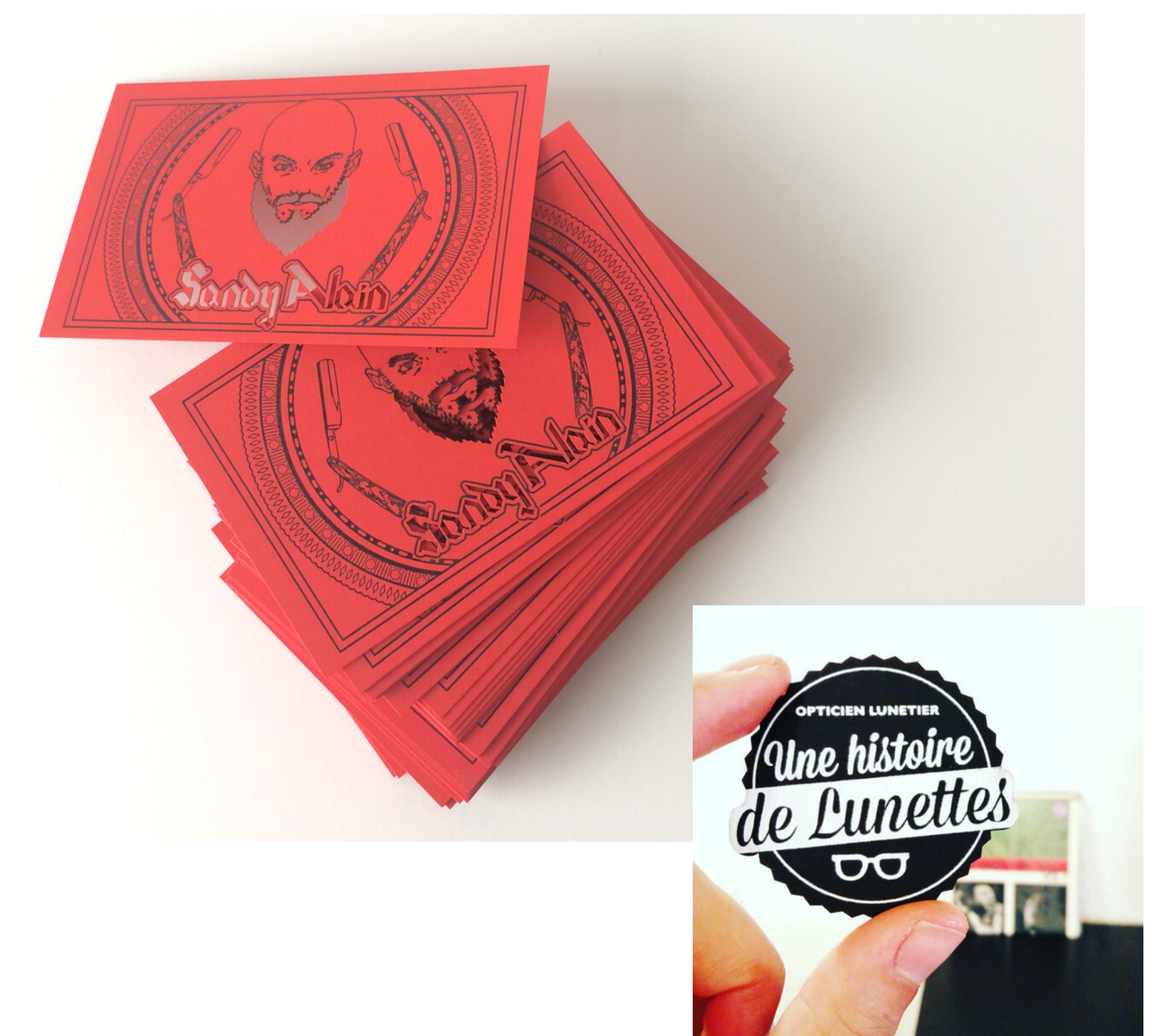

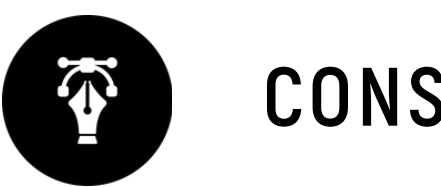

# Carte avec découpe à la forme CARTERIE

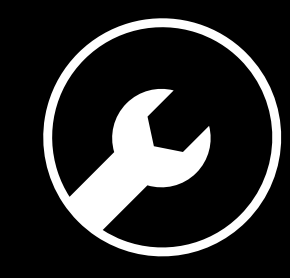

## **6 RÈGLES À RESPECTER**

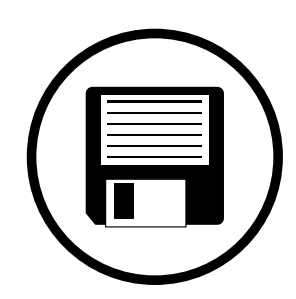

#### **Zone de sécurité**

#### **Fichiers acceptés**

#### **Impression pleine page**

#### **Typographie**

#### **Colorimétrie**

### **Résolution des images**

Fichiers au format PDF (recommandé), Microsoft Office (.doc, .pub, .ppt..), Adobe (.psd, .indd, .ai..), JPEG, etc...

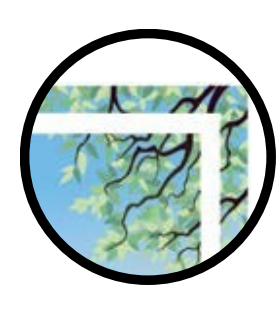

Aucun texte ou logo à moins de 3 mm du bord du document fini.

Pour une impression pleine page = format du document fini + 3 mm de fond perdu minimum tout autour

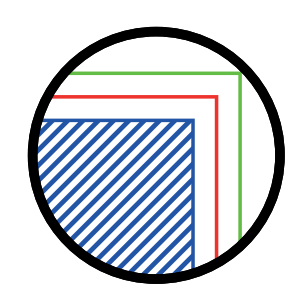

Résolution de 300 dpi conseillée *(pixel/pouce)*

*Mode CMJN recommandé Mode RVB accepté (attention vos fichiers seront convertis en CMJN, Il est possible que les couleurs changent)*

Pas de police en dessous du corps 5. Vectoriser les polices pour les fichiers Illustrator ou InDesign (Texte > Vectoriser).

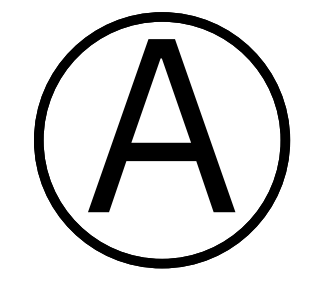

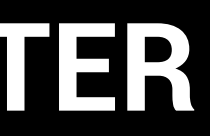

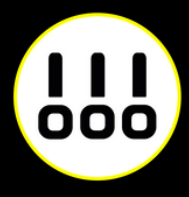

*Du côté de la reliure nous recommandons une zone de sécurité de 10mm. (18mm si perforation 2 ou 4 trous)*

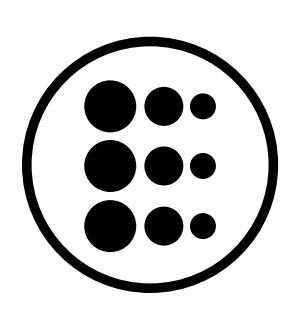

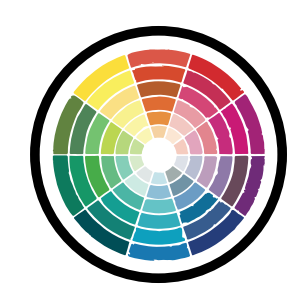

### **FORMAT**

#### **Le cadre Recto / Verso**

Si vous désirez un cadre à l'intérieur de votre document, prévoyez au minimum une épaisseur de 4mm.

Ceci permettra de limiter l'impact visuel de tout décalage potentiel de la coupe.

Cette règle est impérative pour un format Recto / Verso.

- Nous considérons les R/V comme pivotant de droite à gauche.
- Vous devez donc faire attention au sens de lecture du document lorsque celui-ci comporte un pliage ou une reliure.
- Veillez à présenter le Recto et le verso dans le même sens.

**Jean Bombeur** *ar chitecte*

06.65.35.35.533 jeanbombeur@yayoo.fr

*Carte verticale R°/V°*

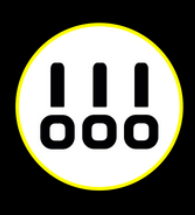

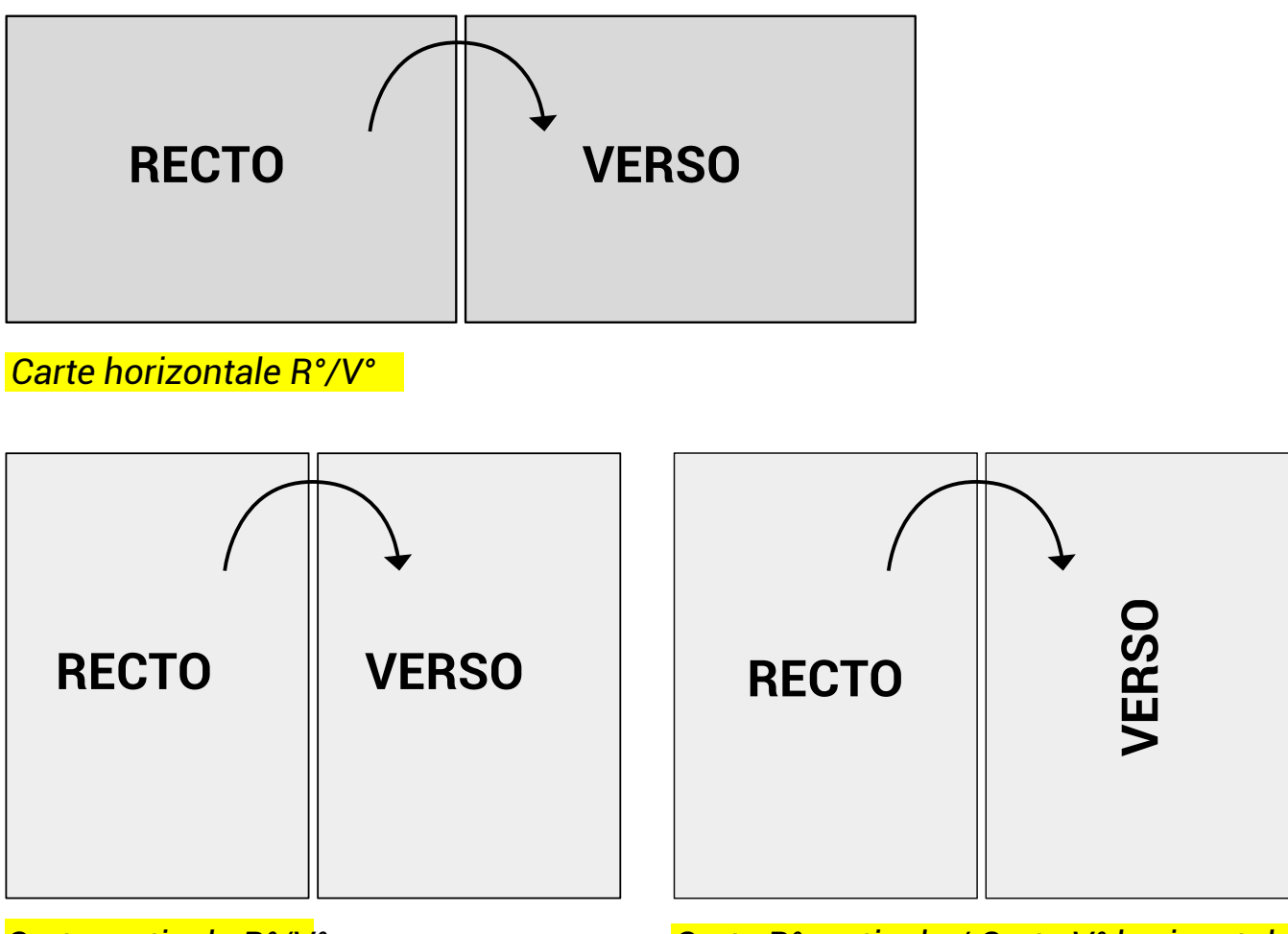

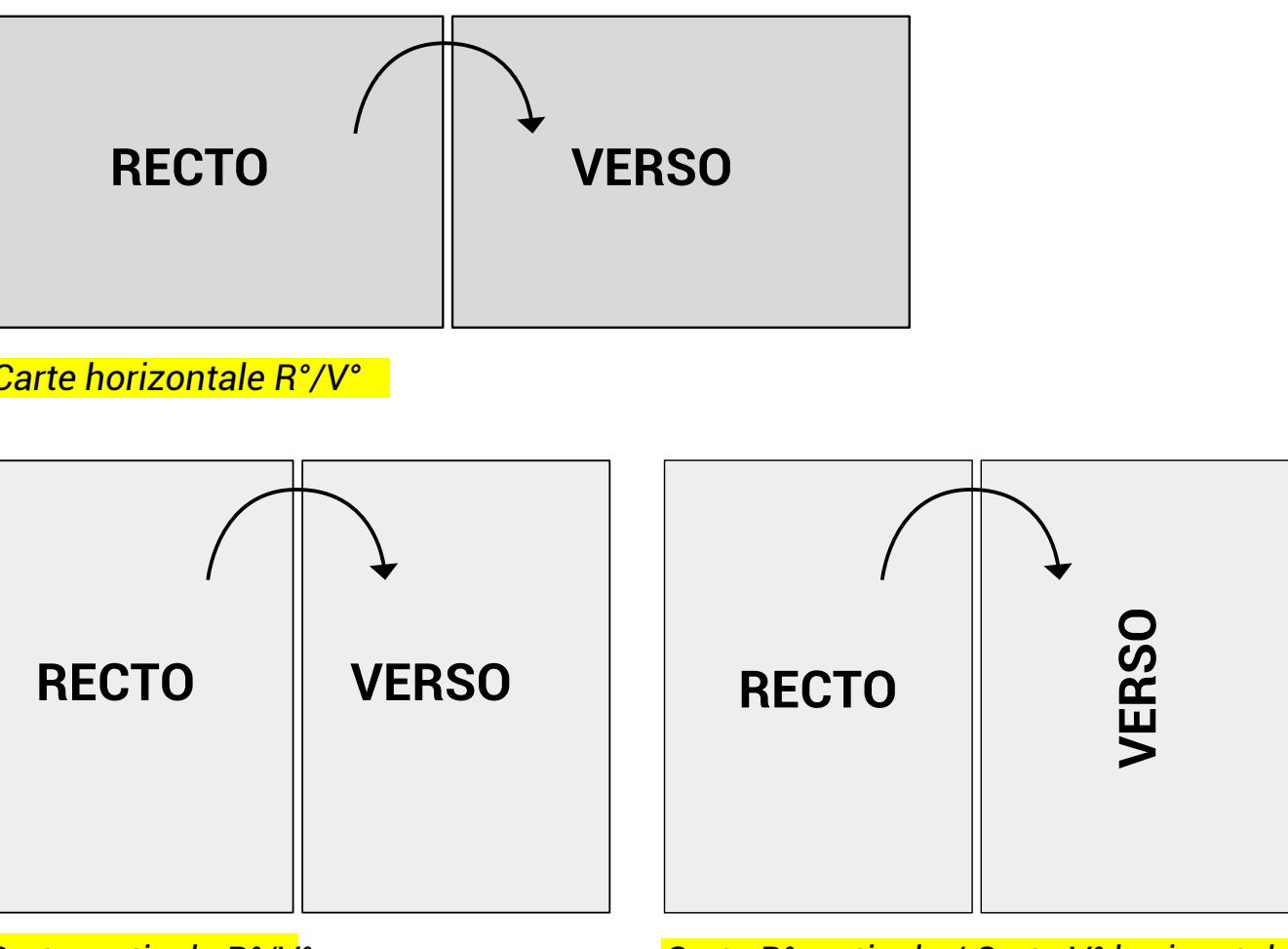

*Carte R° verticale / Carte V° horizontale*

### **IMPRESSION PLEINE PAGE**

- L'impression pleine page permet de donner du dynamisme à votre document en faisant "sortir" votre visuel de la page et en n'ayant aucun contour blanc.
- Pour imprimer un document pleine page, il faut fournir un fichier dont les pages comportent des fonds perdus.
- Le fond perdu représente l'espace situé à l'extérieur de la page, dans lequel dépassent les couleurs et photos qui doivent aller jusqu'au bord du papier dans la version finale.

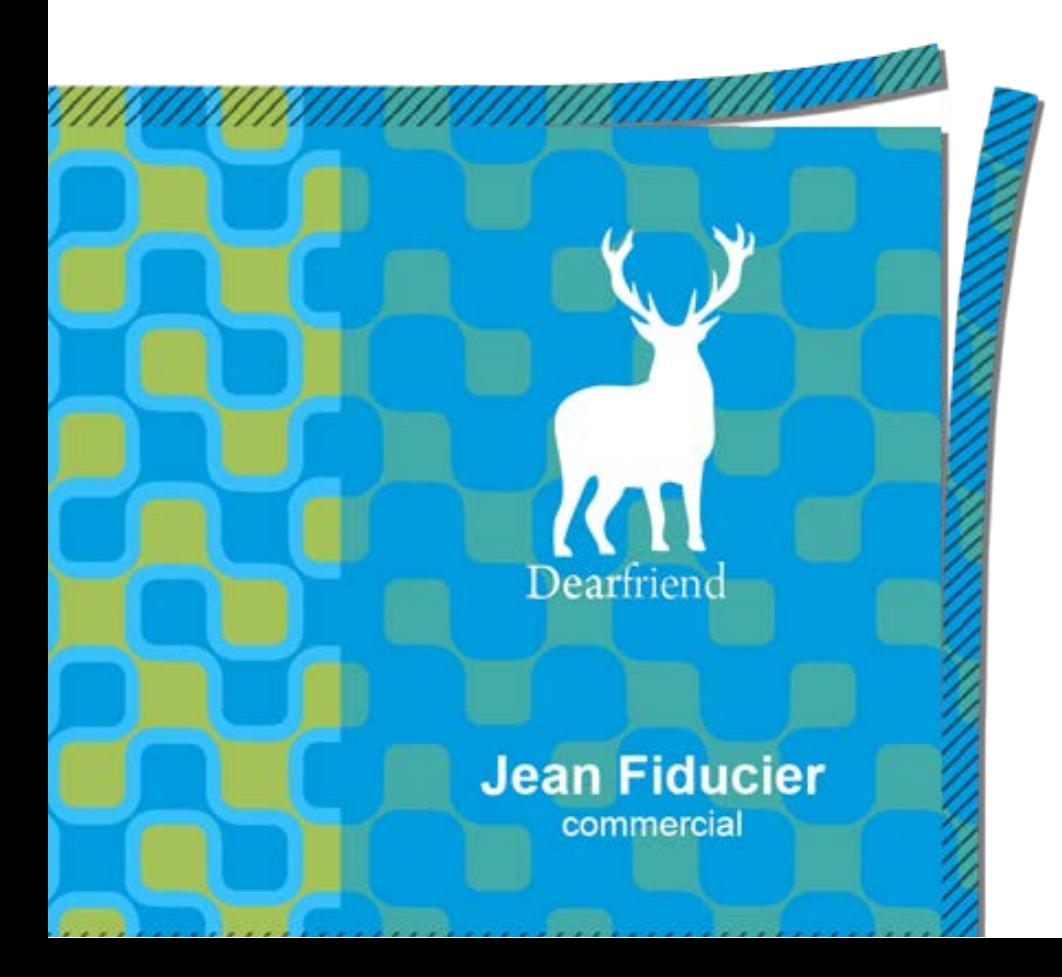

*Exemple d'un document avec fond perdu. La partie hachurée est coupée.*

*Votre document fini.*

*Comment créer des fonds perdu avec Photoshop, Illustrator, et InDesign.*

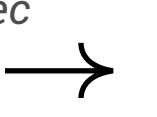

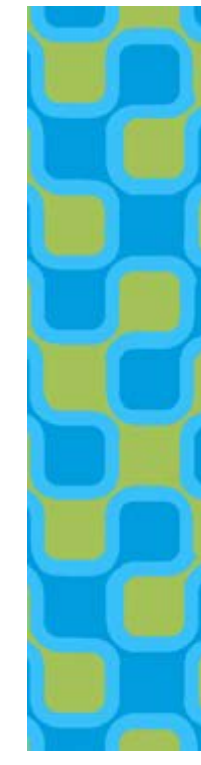

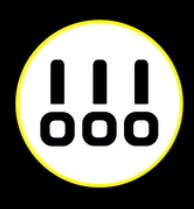

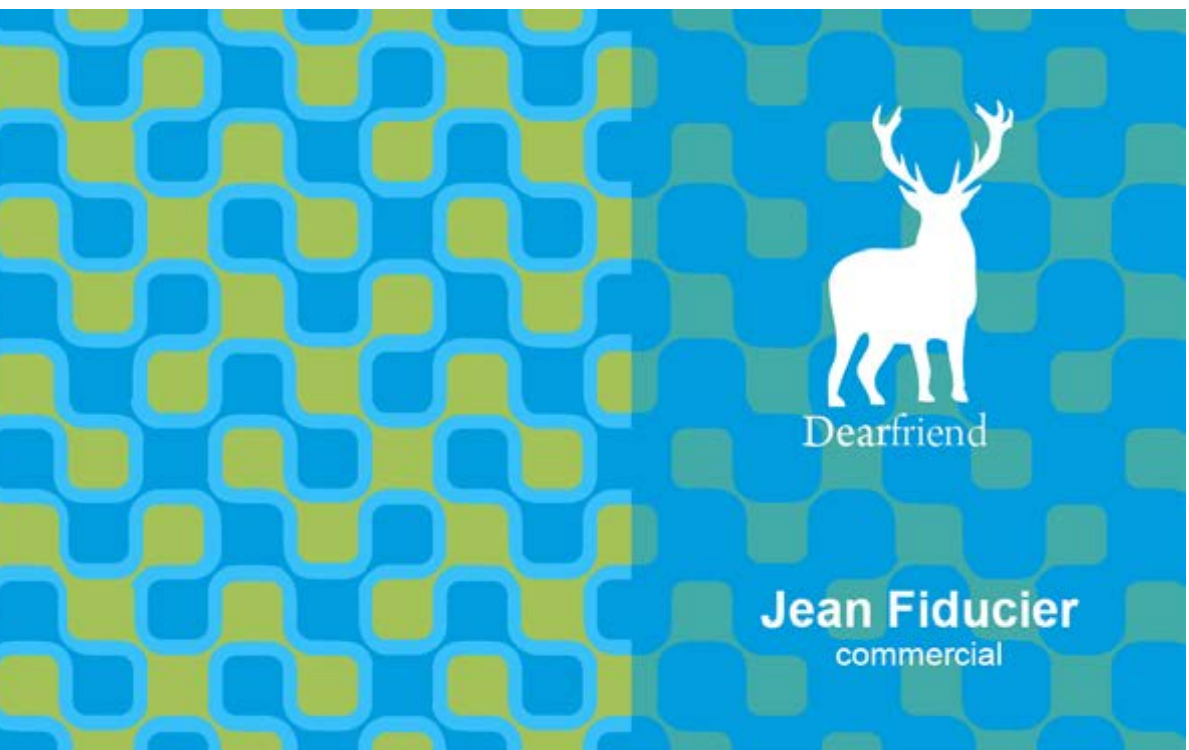

### **IMPRESSION PLEINE PAGE AVEC PHOTOSHOP**

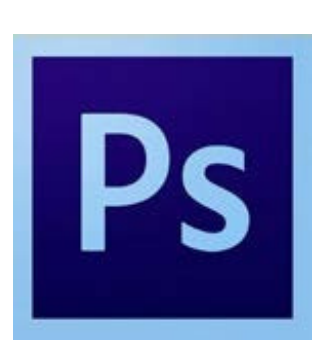

À la création de votre fichier, ajoutez 1cm (5 mm sur chaque bord) à la dimension finale de votre document.

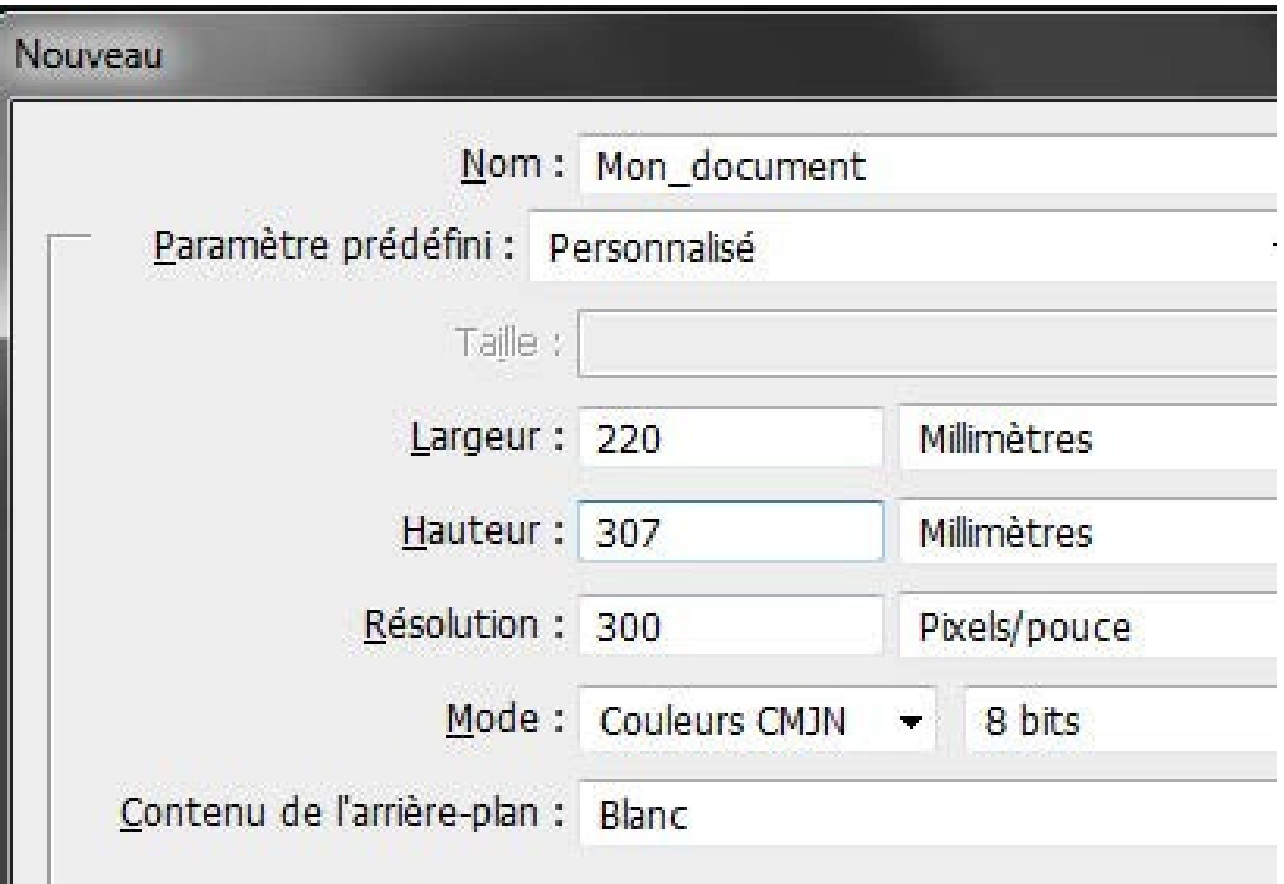

*Puis créez des repères (Affichage>Nouveau repère)* en entrant les mesures horizontales et verticales en milimètres (mm).

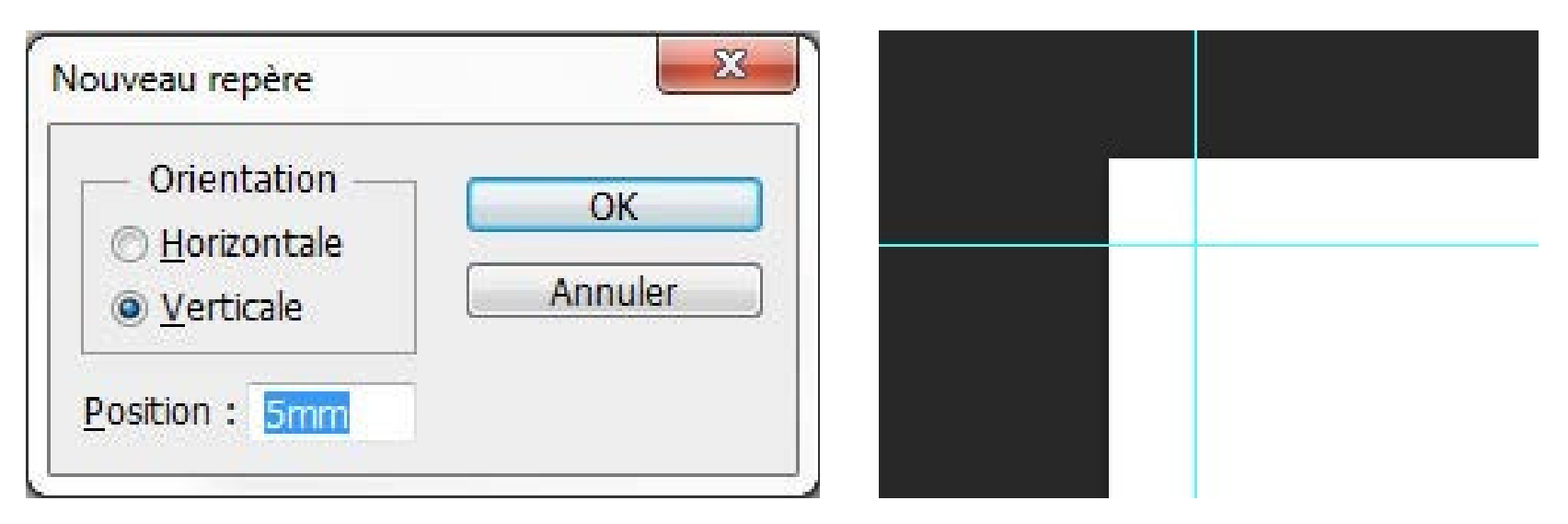

Les repères vous donneront un aperçu de votre

Attention à ne pas mettre d'éléments important à moins

document fini. de 3 mm des repères. rien

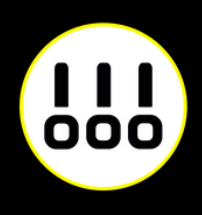

Quand votre document est terminé, enregistrez-le

(Fichier>Enregistrer sous) au fomat Adobe PDF sans

*Exemple pour un format A4 (21 x 29,7 cm)*

*Boite de dialogue de création de repère Les repères installés*

### **IMPRESSION PLEINE PAGE AVEC PHOTOSHOP**

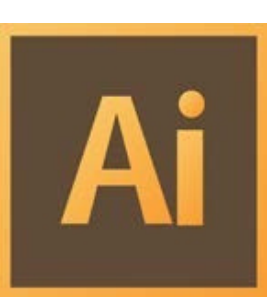

Créez votre document au format et ajoutez 5 mm de Fond Perdu. *(Plus d'options > Fond Perdu)*

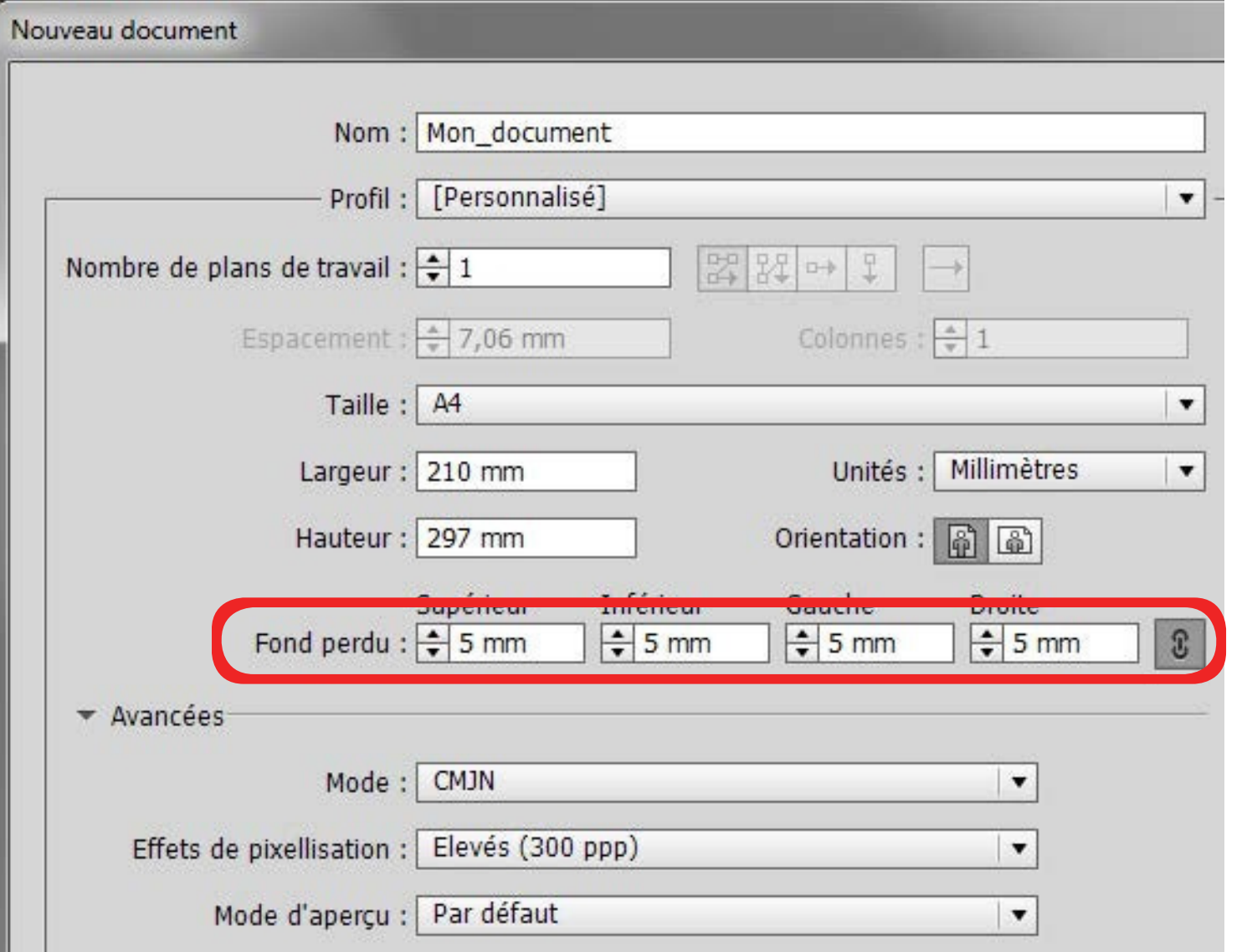

Quand votre document est terminé, exportez-le (Fichier>Exporter) au fomat Adobe PDF (impression) en cochant Traits de coupe *(Repères et fonds perdus>Traits de coupe)*

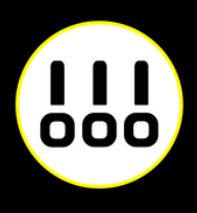

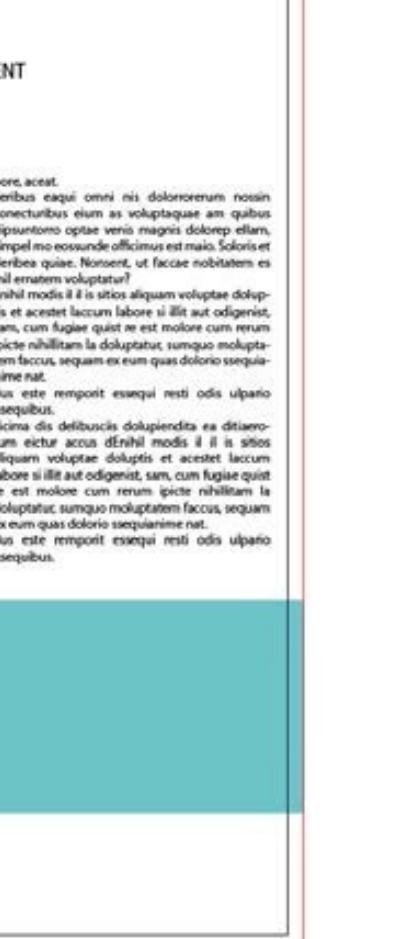

*Exemple pour un format A4 (21 x 29,7 cm)*

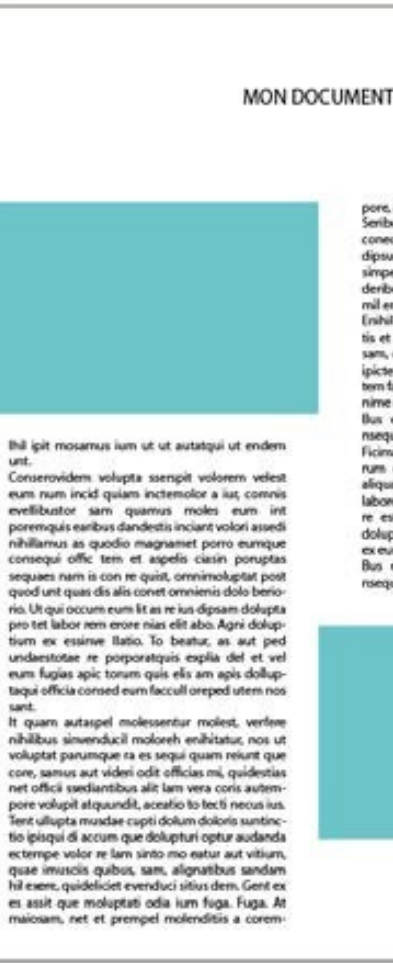

*Votre espace de travail.*

*La zone entre le cadre noir et le cadre rouge reprèsente les fonds perdus*

### **IMPRESSION PLEINE PAGE AVEC INDESIGN**

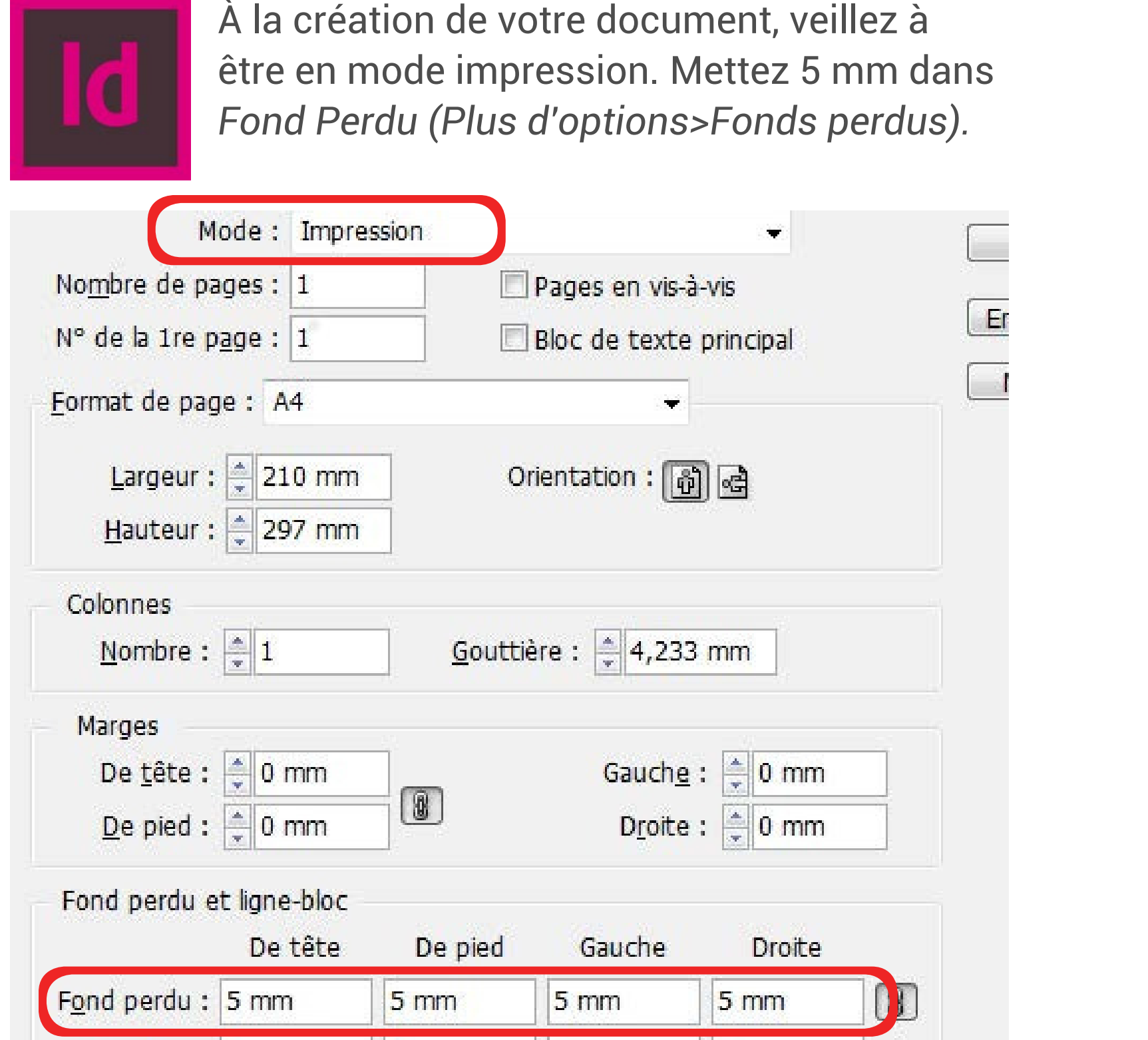

Quand votre document est terminé, exportez-le (Fichier > Exporter) au format Adobe PDF (impression) en cochant Traits de coupe *(Repères et fonds perdus>Traits de coupe)*

*Exemple pour un format A4 (21 x 29,7 cm)*

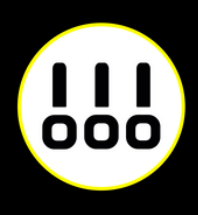

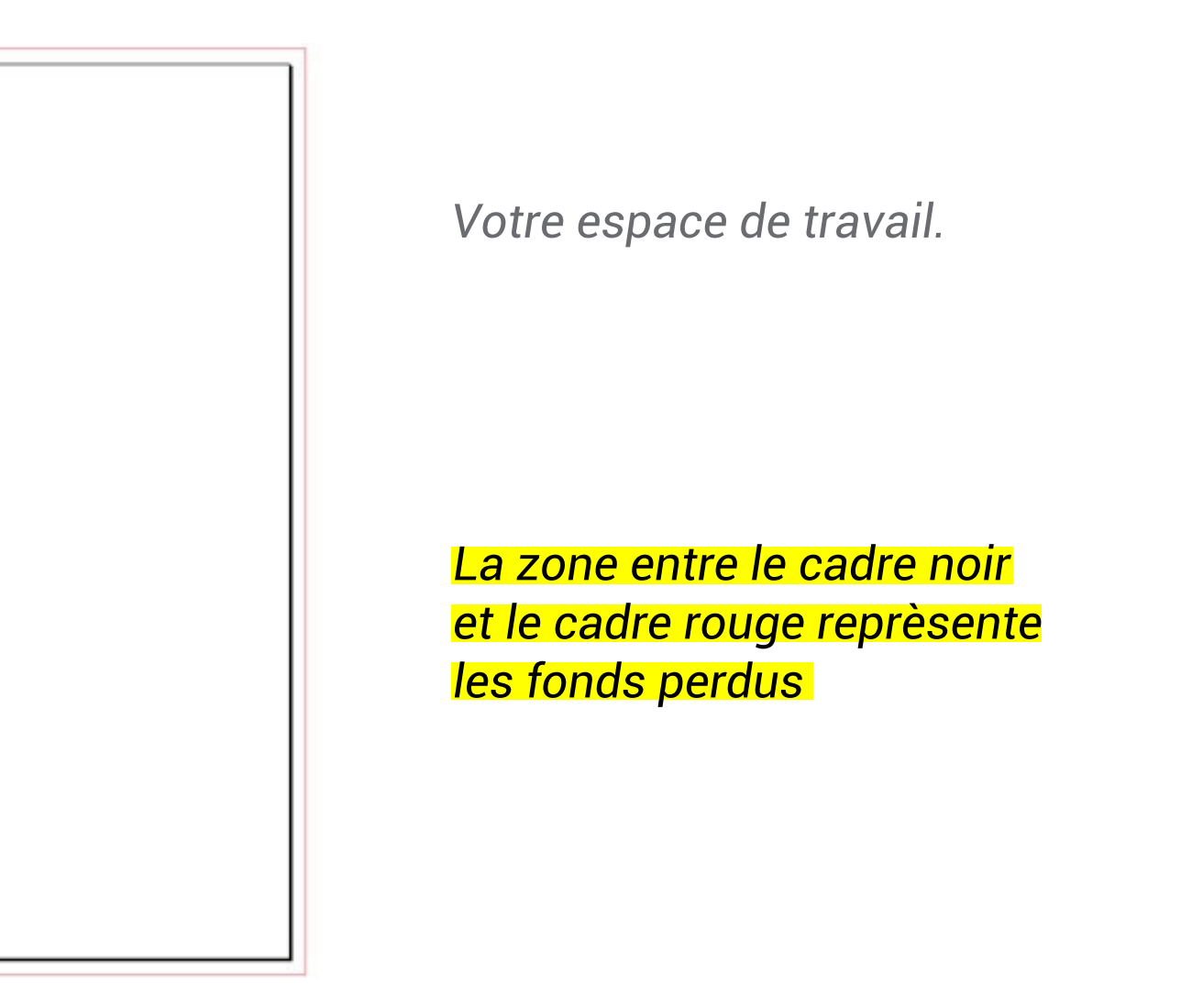

### **ZONE DE SÉCURITÉ**

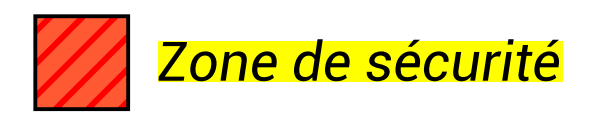

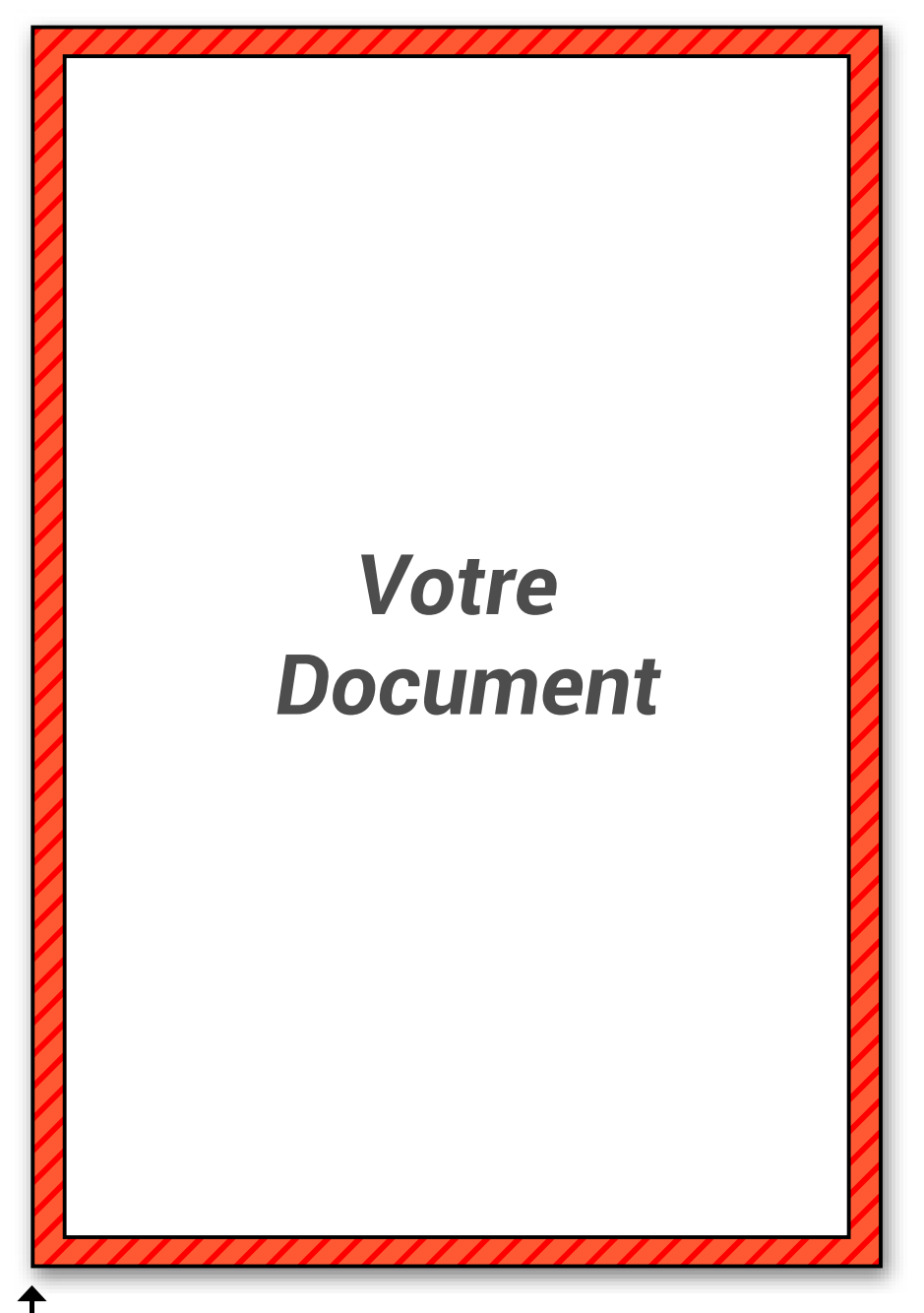

Bord du document

Afin de préserver vos informations importantes tel que des textes ou logos, ne pas placer ces éléments à moins de 3 mm du bord du document fini.

Par contre vous pouvez placer dans cette zone de la couleur ou de l'image que vous voudrez voir aller jusqu'au bord de page.

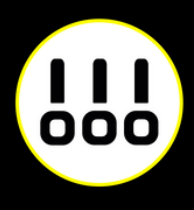

## **PRÉPARER UNE DÉCOUPE À LA FORME**

- 1 fichier couleur en CMJN pour l'impression.
- 1 fichier vectoriel pour la découpe laser en rouge RVB sans tramé (le contour rouge correspond à la découpe)

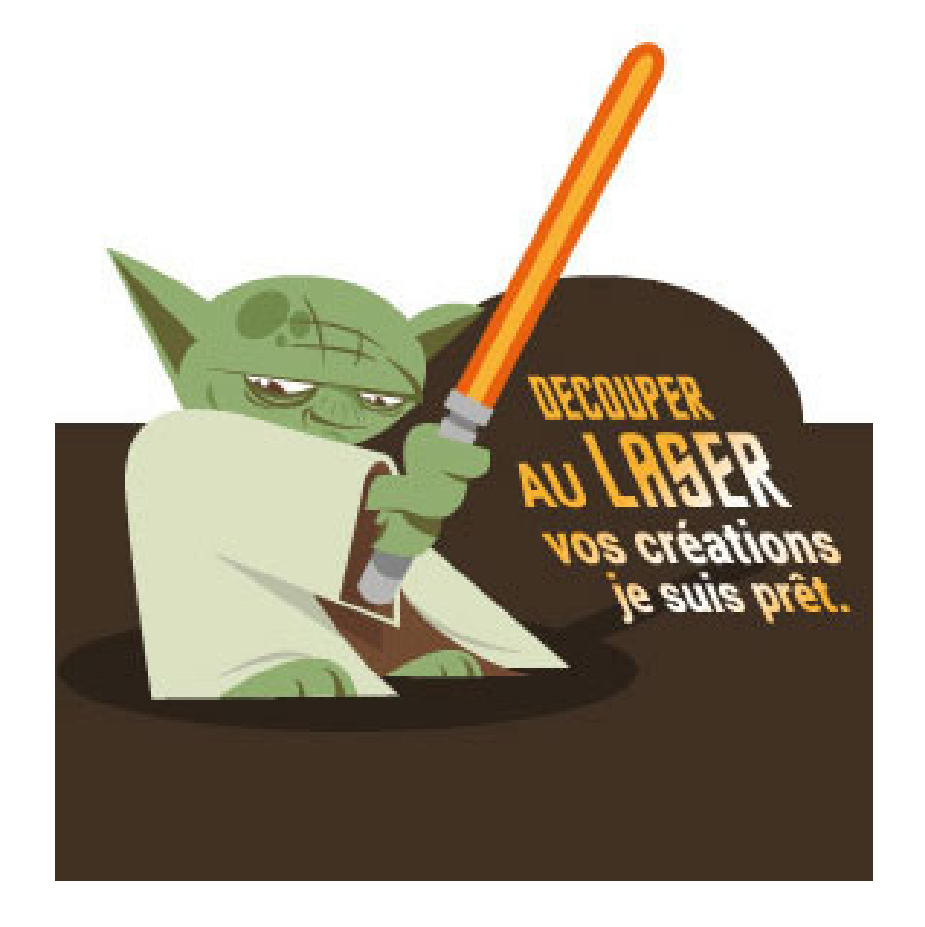

Le procédé d'impression pour ce type de document étant particulier, il est nécessaire de nous faire parvenir 2 fichiers :

*Fichier couleur en CMJN pour impression Fichier vectoriel pour la découpe laser Aperçu du document imprimé*

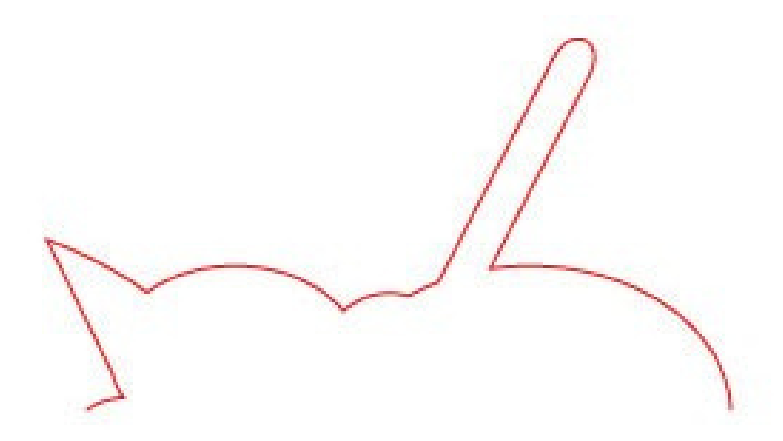

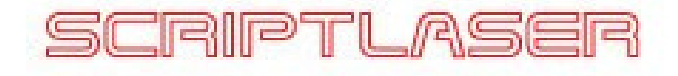

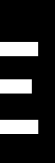

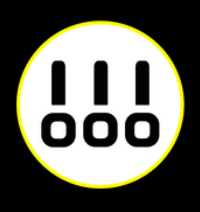

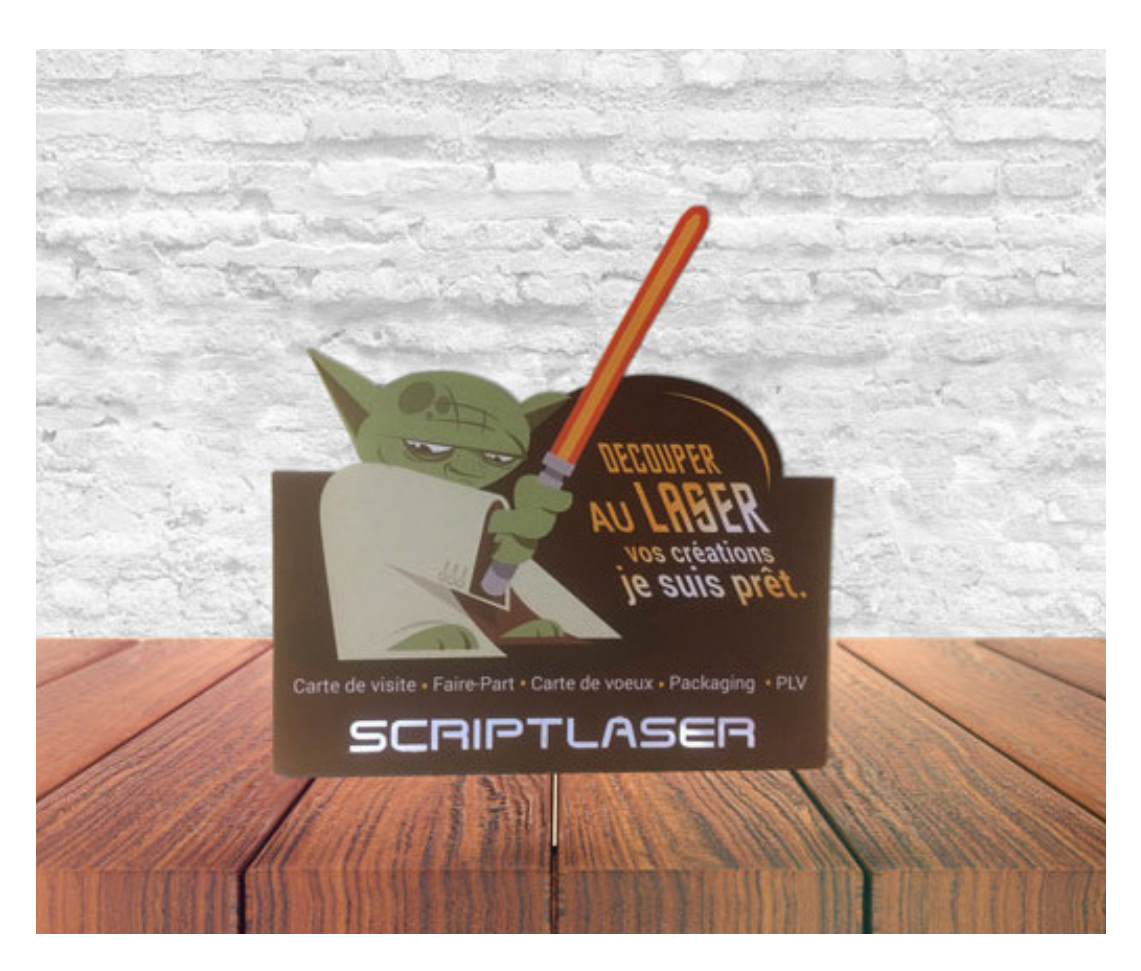

## **PRÉPARER UNE DÉCOUPE À LA FORME**

Vérifiez qu'il n'ya pas de chevauchement de tracés  $(Cmd/CtrI + Y).$ 

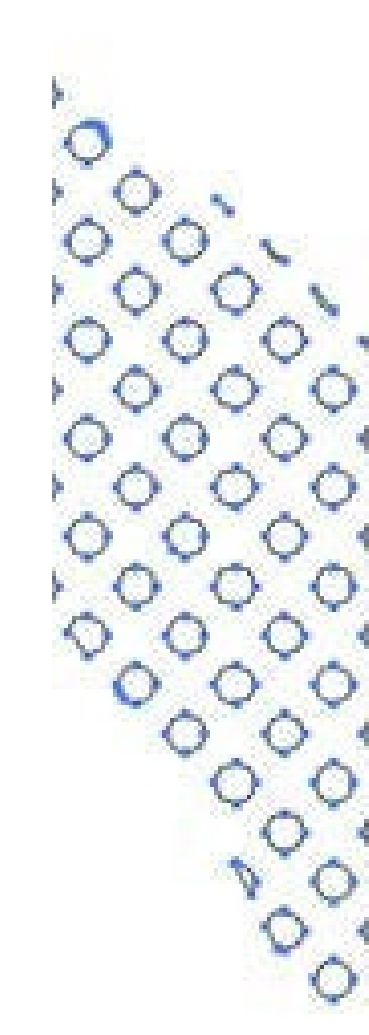

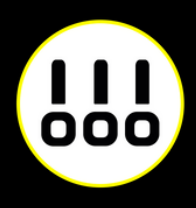

- Tous les tracés doivent être pleins (pas de contours).
- Tous les tracés doivent être fermés et regroupés.
- Utilisez la fonction Réunion de la palette Pathfinder en sélectionnant tous les tracés de découpe.

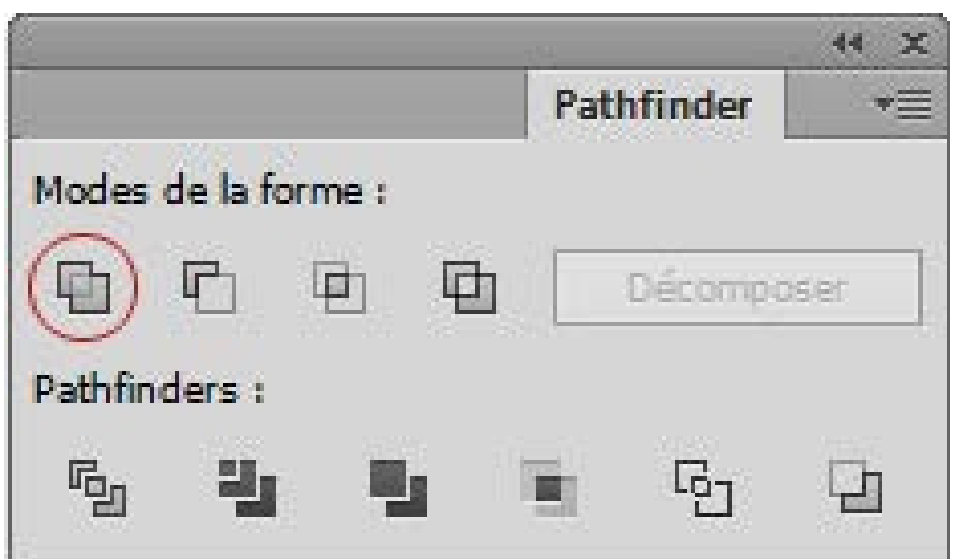

Il est impérativement nécessaire de nous fournir un fichier vectoriel pour la découpe laser :

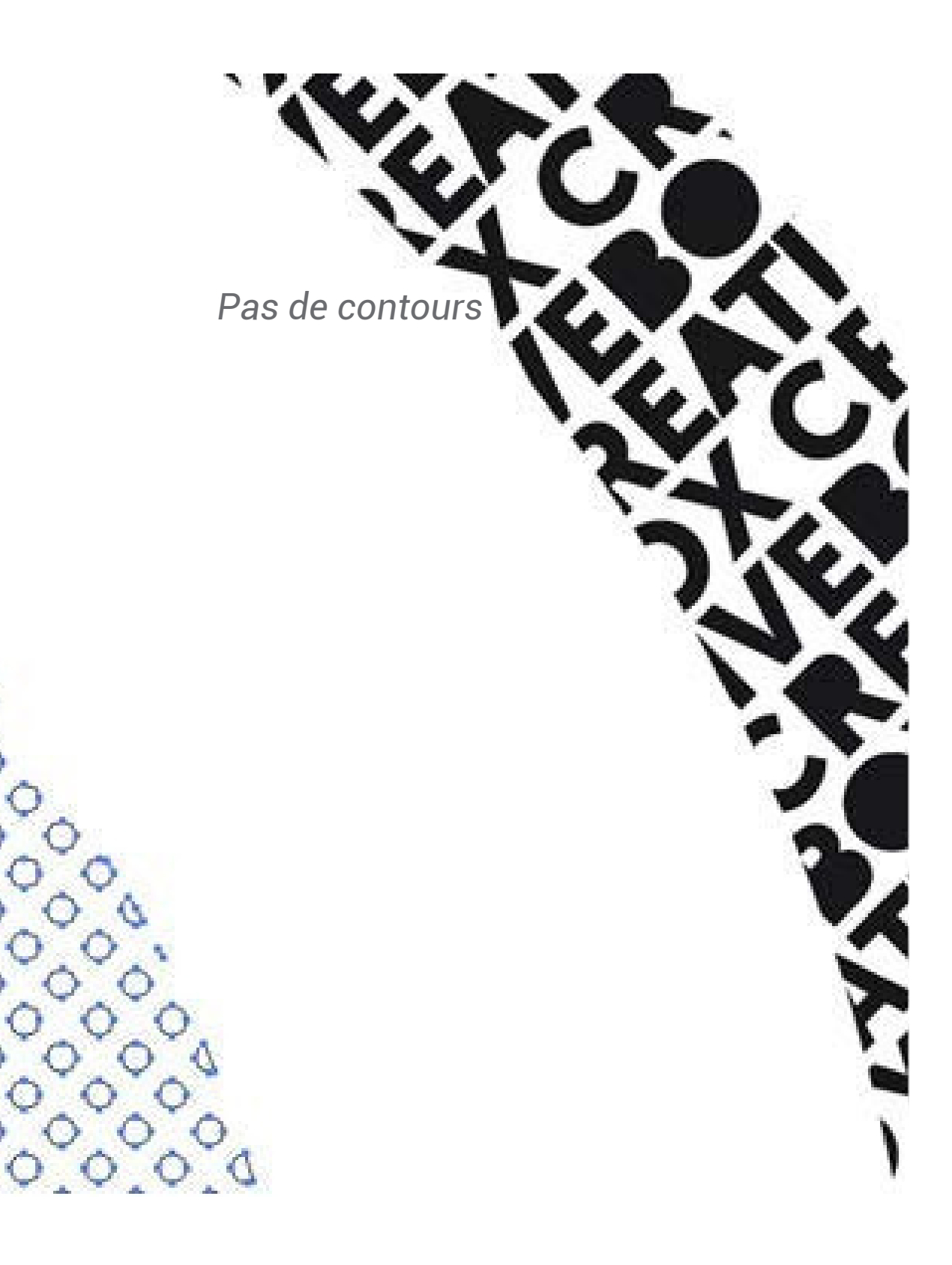

**[www.scriptlaser.com](https://www.scriptlaser.com/cgi/pub.cgi/homepage)**

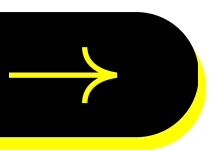

### $\frac{1}{100}$ **SCRIPTLASER**

Chez Script Laser, nous aimons le travail bien fait. C'est pourquoi nous nous engageons à répondre au mieux à toutes vos attentes. Alors si vous avez besoin de conseils, n'hésitez pas à nous contacter.

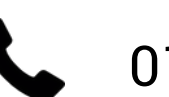

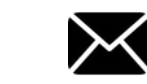

01 40 29 85 45 M contact@scriptlaser.com Par chat en ligne

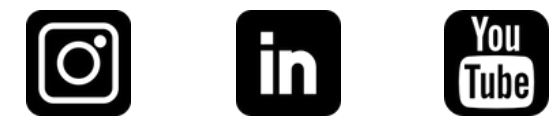